## reolink

## **How to add Reolink cameras in Blue Iris**

Note:

- 1, please check compatibility of your Blue Iris version;
- 2, please set H.264 profile of Reolink camera to Baseline.

STEP 1. Launch Blue Iris and click **+** button at the top/right of the camera area OR right click your mouse at the camera window;

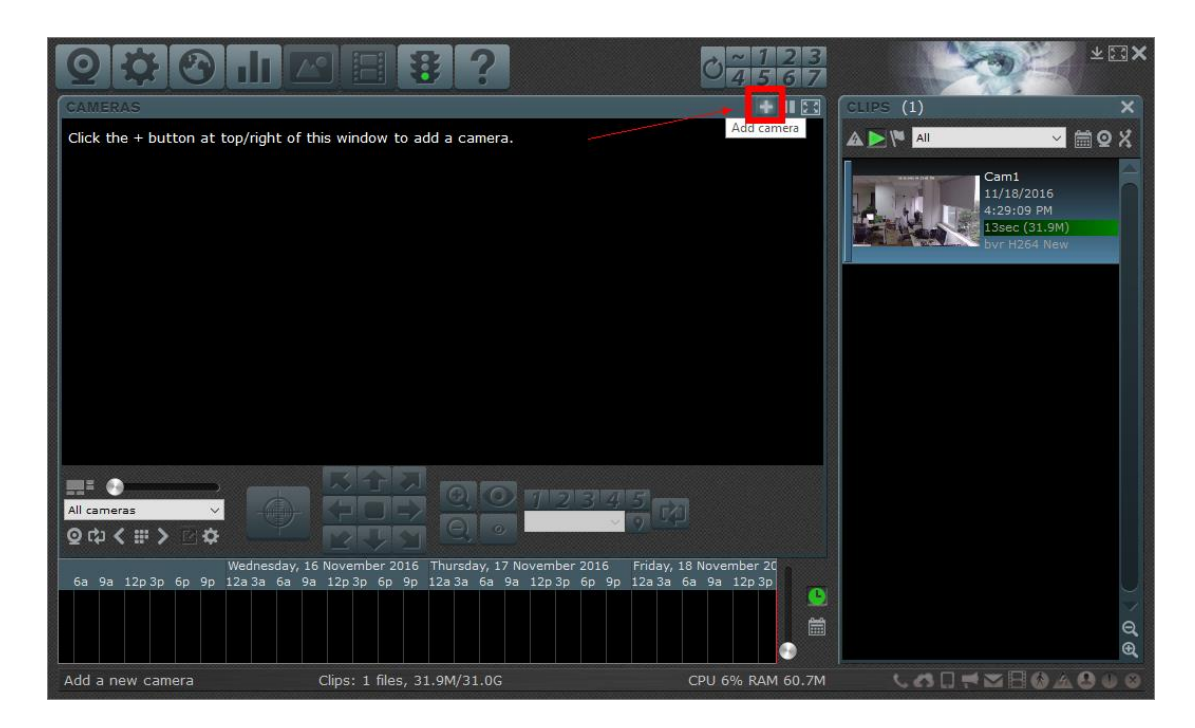

STEP 2. Name the camera and choose **Network IP** as the connection type then click **OK** to move forward;

\*Please check **Enable audio** if your camera supports audio.

## reolink

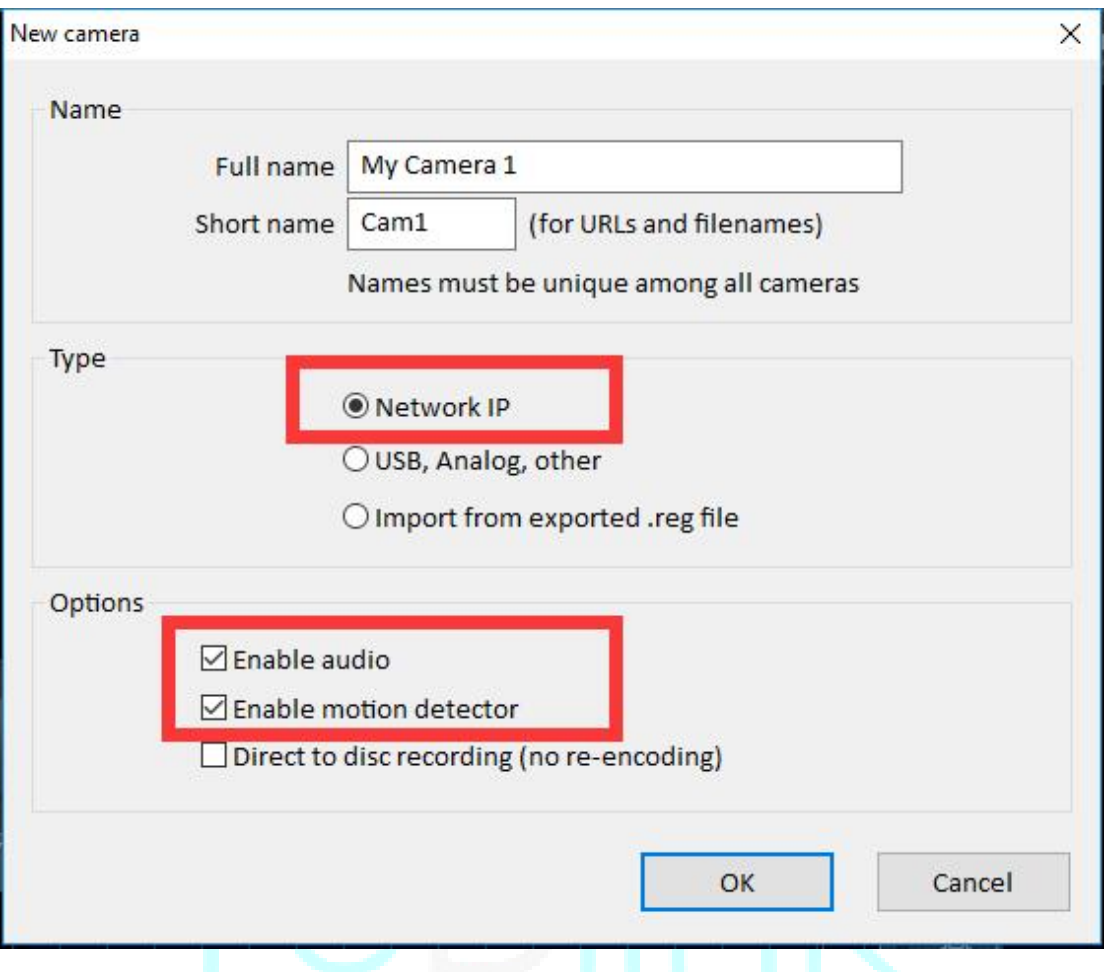

STEP 3. Click **Find/Inspect** to scan for Reolink camera OR input IP address manually if you failed to scan, then complete information as below:

## reolink

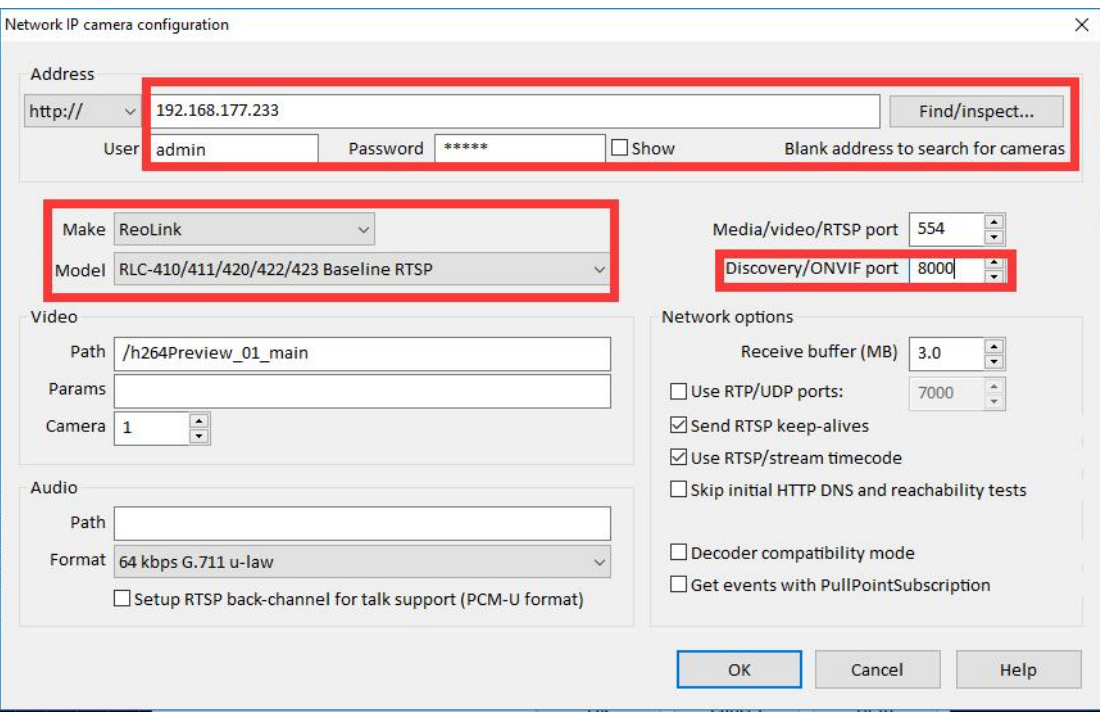